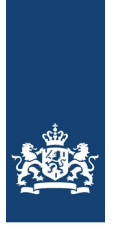

Ministerie van Binnenlandse Zaken en<br>Koninkrijksrelaties

# Handleiding informatieverstrekking Wkb via Omgevingsloket

Versie 1.0

Datum 10 november 2022 Datum 10 novem<br>Status Definitief

# Inhoud

## **● Inleiding—3**

## **●** *Versie Omgevingsloket***—4**

### **1 Informatieverstrekking Wkb—5**

- 1.1 Meldingen en informatieverstrekkingen—5
- 1.1.1 Bouwmelding—5
- 1.1.2 Start bouwwerkzaamheden—5
- 1.1.3 Gereedmelding—5
- 1.1.4 Beëindiging bouwwerkzaamheden—6
- 1.1.5 Strijdigheid Bbl—6
- 1.2 Volgordelijkheid informatieverstrekking—7

## **2 Aanleveren informatie via het Omgevingsloket—8**

- 2.1 Inrichting indienen meldingen en informatieverstrekkingen—8
- 2.2 Persoon of organisatie machtigen—8

## **3 Aanleveren informatie—9**

- 3.1 Inloggen, aanmaken (beheren) projectdossier, selecteren locatie—9
- 3.1.1 Inloggen—9
- 3.1.2 Project—9
- 3.2 Selecteren Wkb-specifieke activiteiten—11
- 3.3 Vraagbeantwoording—12
- 3.3.1 Bouwmelding—12
- 3.3.2 Gereedmelding—12
- 3.3.3 Start bouwwerkzaamheden—13
- 3.3.4 Beëindiging bouwwerkzaamheden—14
- 3.3.5 Informatieverstrekking Strijdigheid Bbl—15
- 3.4 Toevoegen van bijlagen—16
- 3.5 Opvoeren indieningsgegevens en Indienen—16

## **4 Tips en aandachtspunten—17**

- 4.1 Bij elkaar houden van informatie door de initiatiefnemer—17
- 4.2 Strijdigheid Bbl "koppelen" aan bouwactiviteit—17

# **Inleiding**

Met de inwerkingtreding van de Wet kwaliteitsborging voor het bouwen (Wkb) dient de initiatiefnemer als onderdeel van de bouwactiviteiten informatie aan te leveren aan het bevoegd gezag (gemeente). Bij een strijdigheid met betrekking tot het bouwregelgeving dient de kwaliteitsborger informatie aan te leveren aan het bevoegd gezag.

Deze informatie dient via het Omgevingsloket aan het bevoegd gezag te worden aangeleverd.

In dit document wordt aangegeven hoe initiatiefnemer en kwaliteitsborger deze informatie via het Omgevingsloket kunnen indienen bij het bevoegd gezag.

# ● *Versie Omgevingsloket*

Voor het digitaal aanleveren van informatie aan het bevoegd gezag is het Omgevingsloket beschikbaar.

Deze handleiding is gebaseerd en is van toepassing op de inrichting van de PRE-productieomgeving van het Omgevingsloket: <https://pre.omgevingswet.overheid.nl/home>

Vanaf de inwerkingtreding van de Wkb is deze handleiding van toepassing op het Omgevingsloket zelf (productieversie).

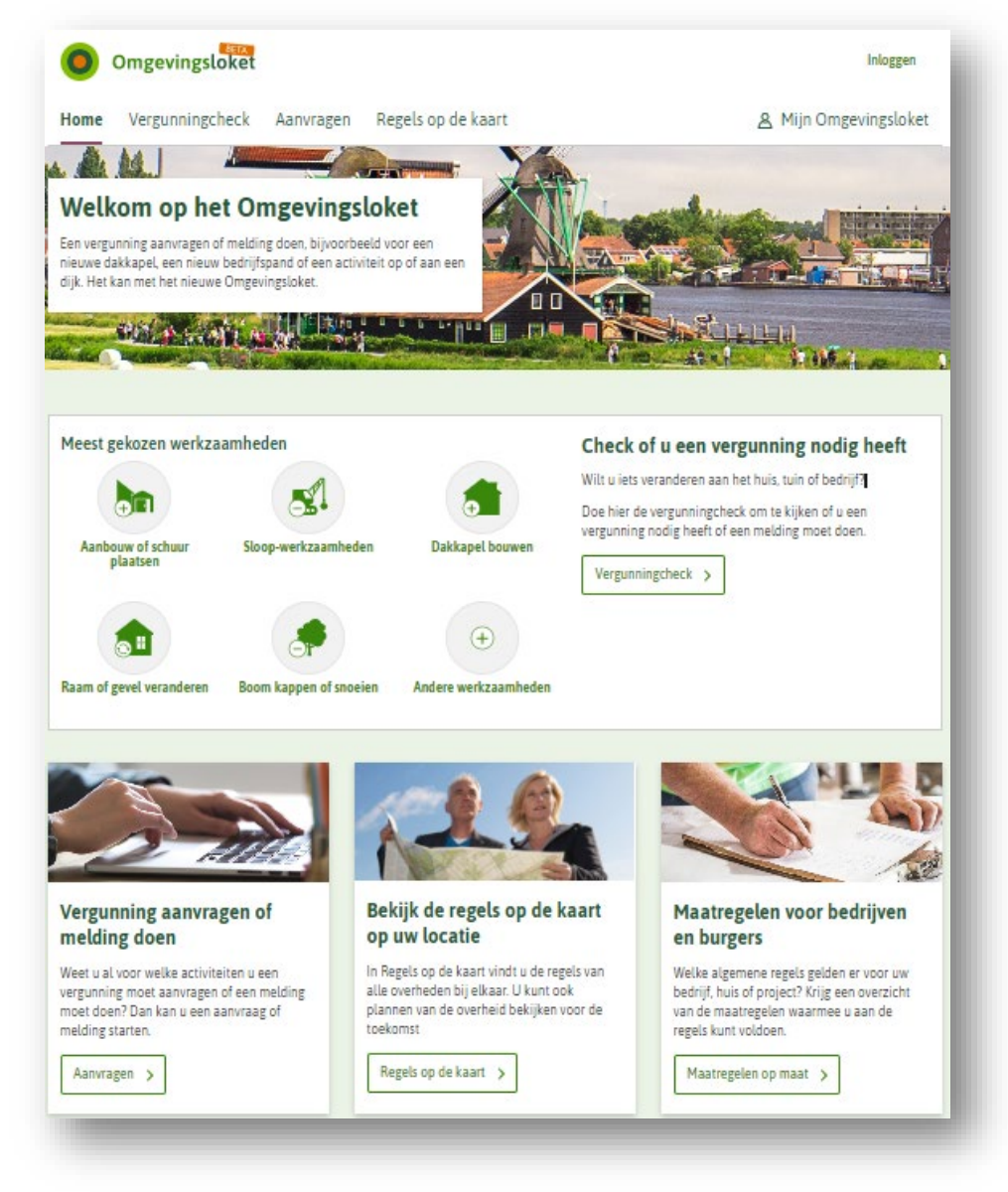

## 1 Informatieverstrekking Wkb

In het geval van een meldingsplichtige bouwactiviteit is de initiatiefnemer verplicht om informatie aan het bevoegd gezag op te leveren.

- Deze informatie betreft 2 meldingen en 2 informatieverstrekkingen:
	- − De *Bouwmelding*;
	- − Datum *Start bouwwerkzaamheden*;
	- − De *Gereedmelding*;
	- − Datum *Beëindiging bouwwerkzaamheden*.

In het geval van "*Strijdigheid Besluit bouwwerken leefomgeving (Bbl)*" dient de kwaliteitsborger informatie aan het bevoegd gezag te verstrekken. Dit betreft:

− Informatieverstrekking *Strijdigheid Bbl*.

## **1.1 Meldingen en informatieverstrekkingen**

### *1.1.1 Bouwmelding*

Bij bouwen onder kwaliteitsborging hoeft een initiatiefnemer voor de technische regels geen vergunning aan te vragen maar moet een *Bouwmelding* worden gedaan. Met deze melding geeft de initiatiefnemer richting gemeente aan op welke locatie een bouwactiviteit uitgevoerd gaat worden en hoe de kwaliteitsborging wordt uitgevoerd. De *Bouwmelding* kan worden gedaan via het Omgevingsloket en moet uiterlijk vier weken voor de start van de bouwactiviteit bij het bevoegd gezag te worden ingediend.

Zonder deze melding is het verboden om met de bouw te starten.

#### *1.1.2 Start bouwwerkzaamheden*

Twee dagen voor de start van de feitelijke bouwwerkzaamheden moet dit aan de gemeente worden doorgegeven. Dit doet de initiatiefnemer of de aannemer door in het project de activiteit *Start bouwwerkzaamheden* toe te voegen aan het project waar eerder de *Bouwmelding* is gedaan, deze in te vullen en in te dienen bij het bevoegd gezag.

De bouwwerkzaamheden starten met de eerste voorbereidende activiteiten op de locatie van de werkzaamheden. Dit is bijvoorbeeld het plaatsen van een bouwkeet en bouwhekken of het begin van de ontgravingswerkzaamheden. Met de invulling van de informatieplicht is het bevoegd gezag op de hoogte van de werkzaamheden zodat zo nodig toezicht kan worden gehouden op de veiligheid van de omgeving, etc.

### *1.1.3 Gereedmelding*

Bij bouwen onder kwaliteitsborging is de inzet van een kwaliteitsborger verplicht. Voorafgaand aan de bouw beoordeelt de kwaliteitsborger het bouwplan en stelt – in samenwerking met de aannemer, architect en adviseurs – een borgingsplan vast. Door uitvoering van de keuringen, inspecties en andere maatregelen in het borgingsplan kan de kwaliteitsborger na afronding van de bouwwerkzaamheden vaststellen dat er een gerechtvaardigd vertrouwen bestaat dat de bouwactiviteit aan de bouwtechnische regels voldoet. Dit oordeel legt een kwaliteitsborger vast in een verklaring die hij aan zijn opdrachtgever verstrekt. De verklaring

van de kwaliteitsborger is een essentieel onderdeel van de *Gereedmelding* van een bouwactiviteit.

Zonder de *Gereedmelding* is het gebruik van een bouwwerk verboden.

Deze melding moet – via het Omgevingsloket – uiterlijk twee weken voor ingebruikname van het bouwwerk bij het bevoegd gezag te worden ingediend.

Dit doet de initiatiefnemer door in het project de activiteit *Gereedmelding* toe te voegen aan het project waar eerder de *Bouwmelding* is gedaan, deze in te vullen en in te dienen bij het bevoegd gezag.

De *Gereedmelding* wordt in principe gedaan door de degene die ook de *Bouwmelding* heeft gedaan: de initiatiefnemer of zijn gemachtigde. Met de *Gereedmelding* verklaart de initiatiefnemer dat de bouwactiviteit aan de regels van het Besluit bouwwerken leefomgeving voldoet. Dit wil niet zeggen dat alle bouwwerkzaamheden ook al zijn afgerond. Werkzaamheden die niet onder de bouwregelgeving vallen, zoals schilderen stucwerk, het plaatsen van de keuken en sanitair en het leggen van vloeren en stofferen van een gebouw, maken geen onderdeel uit van de *Gereedmelding*. Deze werkzaamheden kunnen ook na *Gereedmelding* (nog) worden uitgevoerd en staan het gebruik van een bouwwerk niet in de weg.

### *1.1.4 Beëindiging bouwwerkzaamheden*

Uiterlijk de dag na afronding van alle werkzaamheden moet dit aan de gemeente worden doorgegeven. De initiatiefnemer doet dit door de activiteit informatieplicht *Beëindiging bouwwerkzaamheden* toe te voegen aan het project waar eerder de *Bouwmelding* en de *Gereedmelding* zijn gedaan, deze in te vullen en in te dienen bij het bevoegd gezag.

### *1.1.5 Strijdigheid Bbl*

Deze informatieverstrekking wordt gedaan door de kwaliteitsborger in het geval van een geconstateerde strijdigheid met de bouwregelgeving die niet wordt hersteld voor de *Gereedmelding* van de activiteit. De kwaliteitsborger informeert de gemeente over het feit dat hij geen verklaring meer kan afgeven voor het project.

Binnen het Omgevingsloket is er geen rol 'kwaliteitsborger'. Met betrekking tot de informatieverstrekking *Strijdigheid Bbl* heeft de kwaliteitsborger wel de rol om deze informatie aan het bevoegd gezag aan te leveren.

De kwaliteitsborger kan via het Omgevingsloket deze informatie aanleveren, maar heeft binnen het Omgevingsloket de rol "initiatiefnemer".

Om deze informatieverstrekking te doen, logt de kwaliteitsborger in in het Omgevingsloket en maakt een "eigen" project aan.

Binnen dit project doet de kwaliteitsborger zelf een informatieverstrekking strijdigheid (als enige activiteit).

Via project(omschrijving), locatie en referentie, in combinatie met de identificatie van de initiatiefnemer, kan de kwaliteitsborger verwijzen naar de bouwactiviteit waarop de informatieverstrekking *Strijdigheid Bbl* betrekking heeft.

### **1.2 Volgordelijkheid informatieverstrekking**

De informatieverstrekking van de initiatiefnemer aan het bevoegd gezag kent een volgordelijkheid:

- − Uiterlijk 4 weken voor Start van de bouwactiviteit moet de *Bouwmelding* ingediend zijn bij het bevoegd gezag.
- − Uiterlijk 2 dagen voor de start van de bouwwerkzaamheden moet de informatieverstrekking *Start bouwwerkzaamheden* ingediend zijn bij het bevoegd gezag.
- − Minimaal 2 weken voor ingebruikname moet de *Gereedmelding* ingediend zijn bij het bevoegd gezag.
- − Uiterlijk 1 dag na afronding van de bouwwerkzaamheden moet de informatieverstrekking *Beëindiging bouwwerkzaamheden* ingediend zijn bij het bevoegd gezag.

#### *Informatieverstrekking Strijdigheid Bbl*

Voorafgaand aan de informatieverstrekking *Strijdigheid Bbl* heeft de initiatiefnemer via het Omgevingsloket al een *Bouwmelding* en een informatieverstrekking *Start bouwwerkzaamheden* aan het bevoegd gezag verzonden.

# 2 Aanleveren informatie via het Omgevingsloket

### **2.1 Inrichting indienen meldingen en informatieverstrekkingen**

Voor de (wettelijke) informatieverstrekking door initiatiefnemer en kwaliteitsborger aan het bevoegd gezag wordt gebruik gemaakt van het Omgevingsloket. Het Omgevingsloket is voor meerdere doeleinden ingericht. Zo wordt dit loket ook gebruikt in het kader van de Omgevingswet. Zie [https://iplo.nl/digitaal](https://iplo.nl/digitaal-stelsel/omgevingsloket/aanvraag-melding-indienen/)[stelsel/Omgevingsloket/aanvraag-melding-indienen/.](https://iplo.nl/digitaal-stelsel/omgevingsloket/aanvraag-melding-indienen/)

Het Omgevingsloket is een website waarbij informatie bij bevoegd gezagen kan worden ingediend. De benodigde informatie die in het kader van de Wkb moet worden aangeleverd zijn, door middel van toepasbare regels, in het Omgevingsloket ingericht. Bij eventuele toekomstige aanpassing van de benodigde informatieaanlevering worden de toepasbare regels aangepast.

De Wkb sluit aan op de generieke werking van het Omgevingsloket. Voor de het generiek gebruik van het Omgevingsloket. De generieke functionaliteit betreft:

- a. Inloggen op het Omgevingsloket;
- b. Creëren en onderhouden van een projectdossier;
- c. Selecteren van de locatie van de bouwwerkzaamheden;
- d. Aangeven/ selecteren van de activiteiten (meldingen en informatieverstrekkingen) aan het bevoegd gezag;
- e. Vraagafhandeling;
- f. Toevoegen van bijlagen;
- g. Opvoeren indieningsgegevens;
- h. Indienen.

De functionaliteit waaronder volgordelijkheid is in alle gevallen gelijk.

De functionaliteit e. Vraagafhandeling en f. Toevoegen van bijlagen is afhankelijk van de gekozen activiteiten bij d.

#### *Wkb specifieke informatie*

Door bij d. de Wkb-gerelateerde activiteiten te kiezen, worden de relevante vragen getoond en kan de benodigde informatie (antwoorden via e., bijlagen bij f.) worden opgevoerd. Dit wordt in het volgend hoofdstuk verder toegelicht.

### **2.2 Persoon of organisatie machtigen**

Initiatiefnemers kunnen een aanvraag in het Omgevingsloket uitbesteden aan een architect, aannemer of een ander gespecialiseerd bedrijf. Initiatiefnemers laten de aanvraag dan opstellen en indienen door iemand anders. Dit kan een persoon of organisatie zijn.

Zie [https://iplo.nl/digitaal-stelsel/Omgevingsloket/persoon-organisatie](https://iplo.nl/digitaal-stelsel/omgevingsloket/persoon-organisatie-machtigen/)[machtigen/.](https://iplo.nl/digitaal-stelsel/omgevingsloket/persoon-organisatie-machtigen/)

## 3 Aanleveren informatie

#### **3.1 Inloggen, aanmaken (beheren) projectdossier, selecteren locatie**

Om de meldingen en informatieverstrekkingen via het Omgevingsloket in te dienen, dienen eerst de stappen Inloggen, projectdossier aanmaken, locatie selecteren uitgevoerd te worden (stappen a, b en c).

Dit betreft de generieke werking van het Omgevingsloket. Hoe deze stappen uitgevoerd moeten worden, zie [https://iplo.nl/digitaal](https://iplo.nl/digitaal-stelsel/omgevingsloket/inloggen/)[stelsel/Omgevingsloket/inloggen/.](https://iplo.nl/digitaal-stelsel/omgevingsloket/inloggen/)

## *3.1.1 Inloggen*

Om informatie in te dienen bij het bevoegd gezag dient ingelogd te worden op het Omgevingsloket.

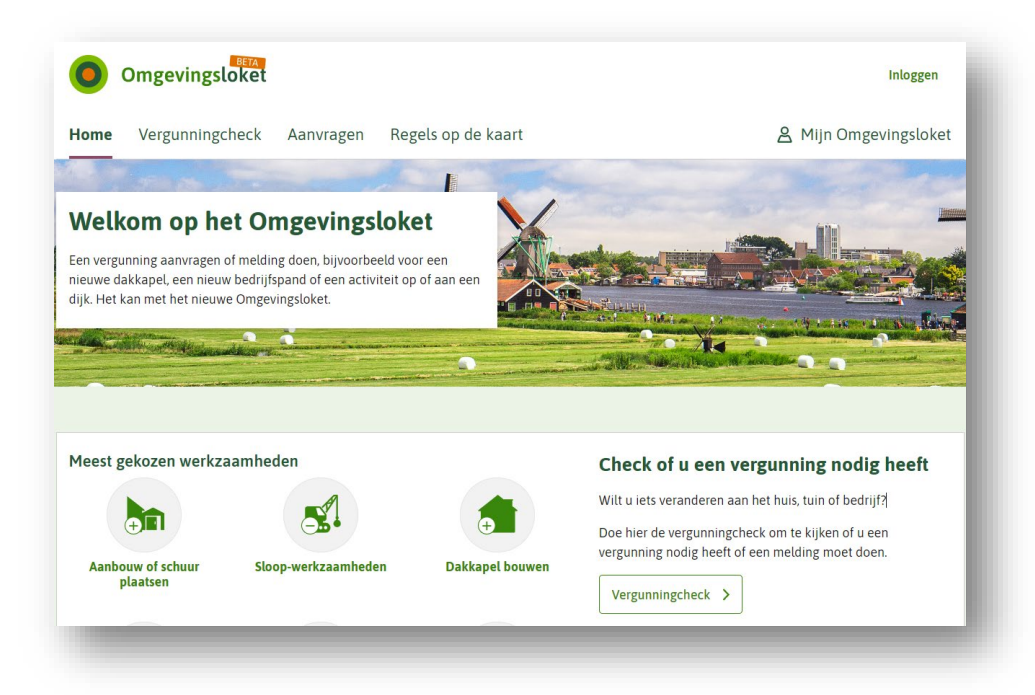

*Notabene: voorafgaand aan deze stappen dient een vergunningscheck (eventuele vergunningverlening) en een melding check uitgevoerd te worden. Dit kan ook via het Omgevingsloket.* 

## *3.1.2 Project*

Na het inloggen wordt een overzichtspagina getoond met eventuele projecten die eerder zijn opgevoerd. U kunt een nieuw project opgeven of een bestaande selecteren.

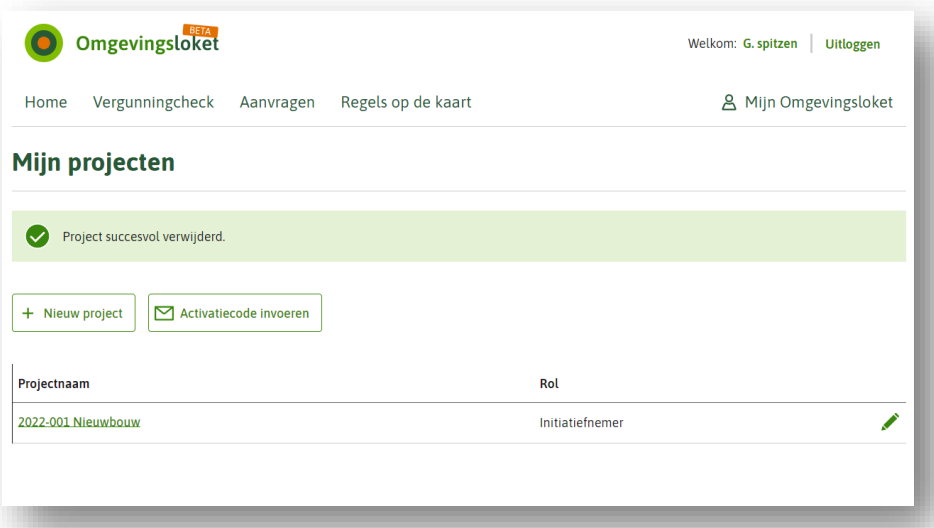

Vervolgens kunnen de projectgegevens worden opgevoerd.

- − Projectnaam;
- − Projectomschrijving;
- − Locatie (adres, postcode huisnummer, kadastraal nummer of coördinaten).

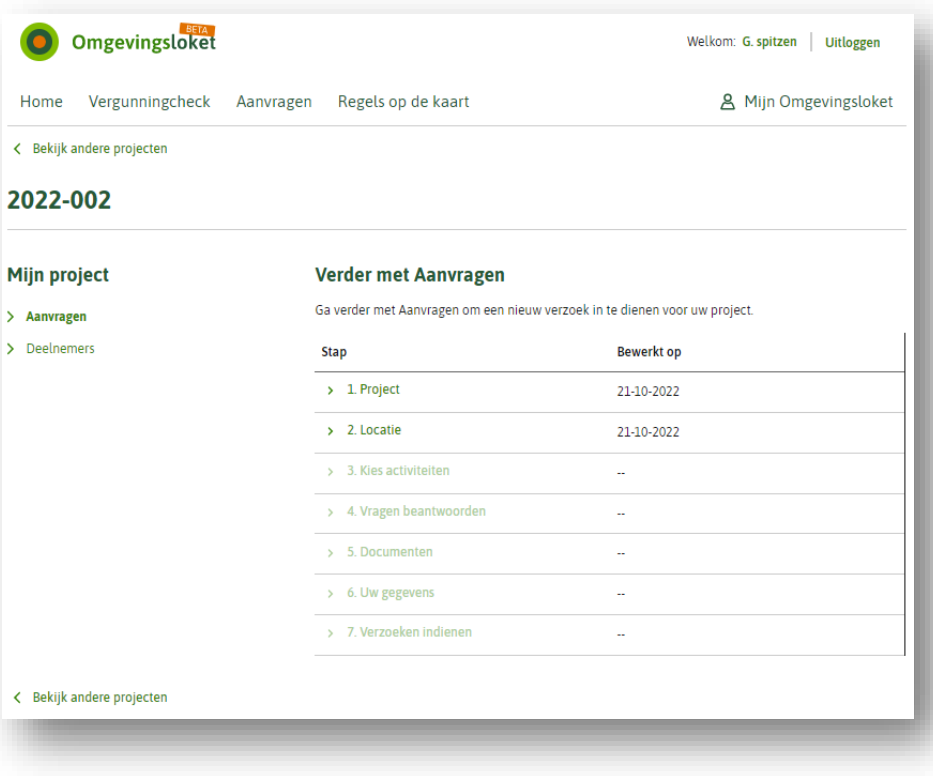

### **3.2 Selecteren Wkb-specifieke activiteiten**

Bij stap c. kunnen de voor de Wkb relevante meldingen en informatieverstrekkingen geselecteerd worden. Door bij "zoek uw activiteiten" te filteren op "bouwactiviteit (technisch)" worden de relevante meldingen en informatieverstrekkingen getoond.

Voor het indienen van de

− *Bouwmelding* en in later stadium de

− *Gereedmelding*

selecteert u de *Bouwactiviteit (technisch) – Melding*.

Voor het indienen van

- − *Start bouwwerkzaamheden* en in later stadium de
- − *Beëindiging bouwwerkzaamheden*

selecteert u de *Bouwactiviteit (technisch) – Informatie*.

Voeg deze informatie telkens toe aan het project waar u de *Bouwmelding* heeft opgevoerd. Maak niet voor iedere melding / informatie een nieuw project aan.

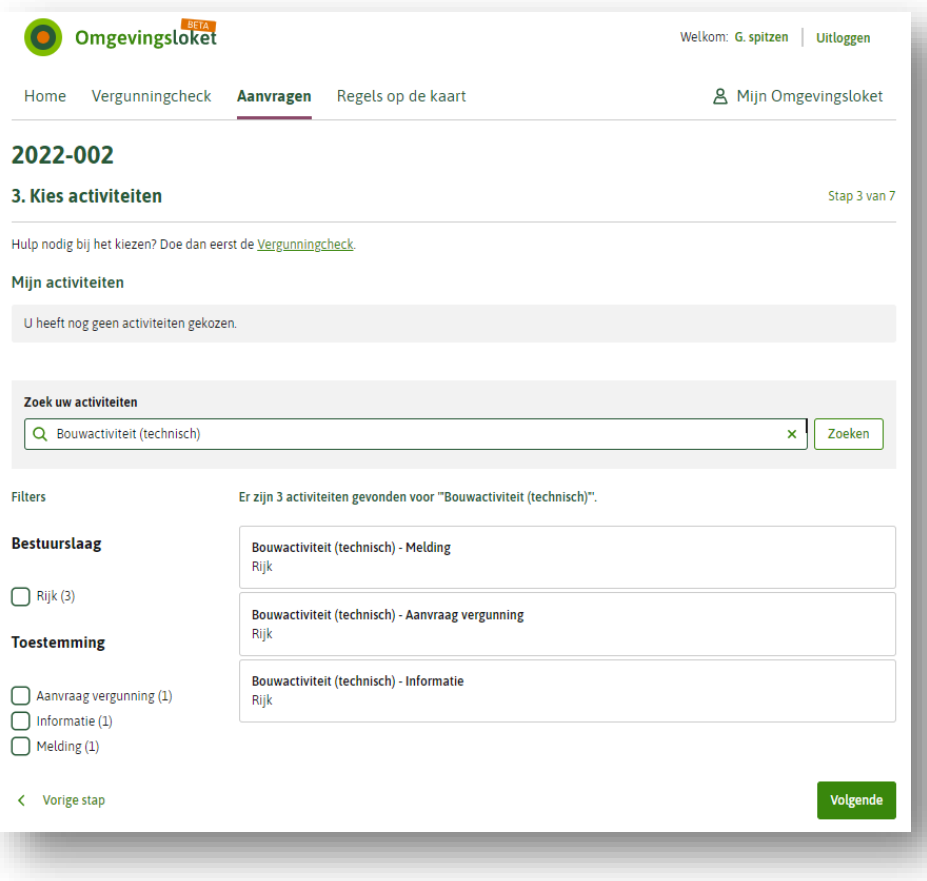

Door de melding of informatie te selecteren, wordt na <volgende> de Wkb-specifieke vragen getoond.

## **3.3 Vraagbeantwoording**

In het Omgevingsloket zijn voor de Wkb vragen ingericht. Deze dienen te worden beantwoord.

#### 3.3.1 Bouwmelding

In stap c. heeft u de Bouwactiviteit (technisch) – Melding geselecteerd. Bij de eerste vraag ("Wat wilt u melden") selecteert u "Bouwmelding". Vervolgens beantwoordt u de vervolgvragen.

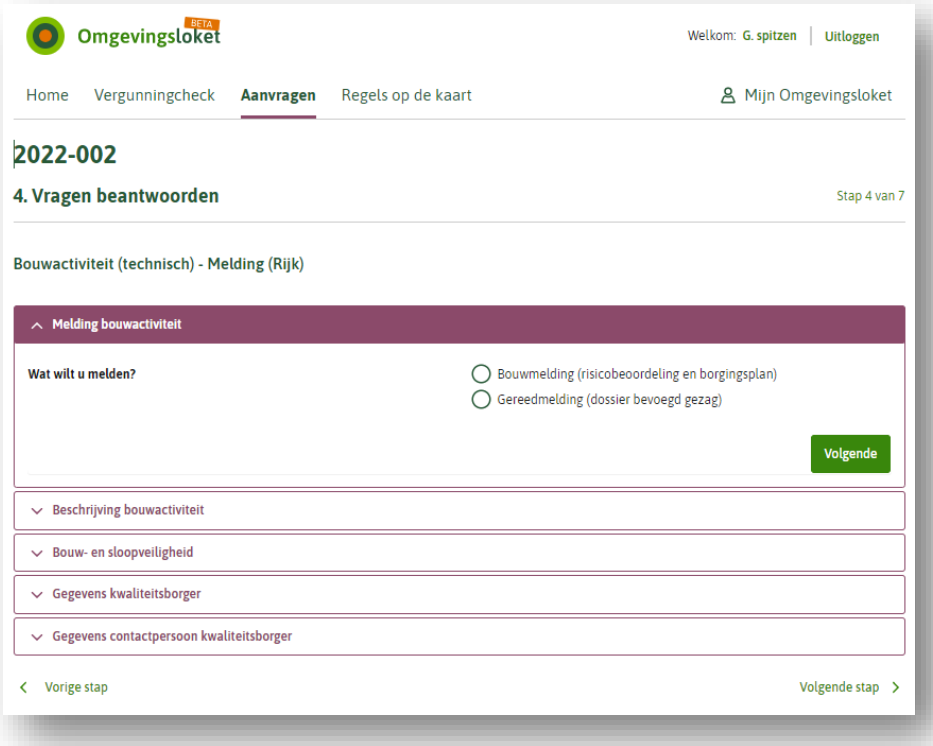

Na het beantwoorden van de vragen kunnen de benodigde bijlagen worden toegevoegd, zie paragraaf "Toevoegen van bijlagen".

## 3.3.2 Gereedmelding

In stap c. heeft u de Bouwactiviteit (technisch) – Melding geselecteerd.

Bij de eerste vraag ("Wat wilt u melden") selecteert u "Gereedmelding".

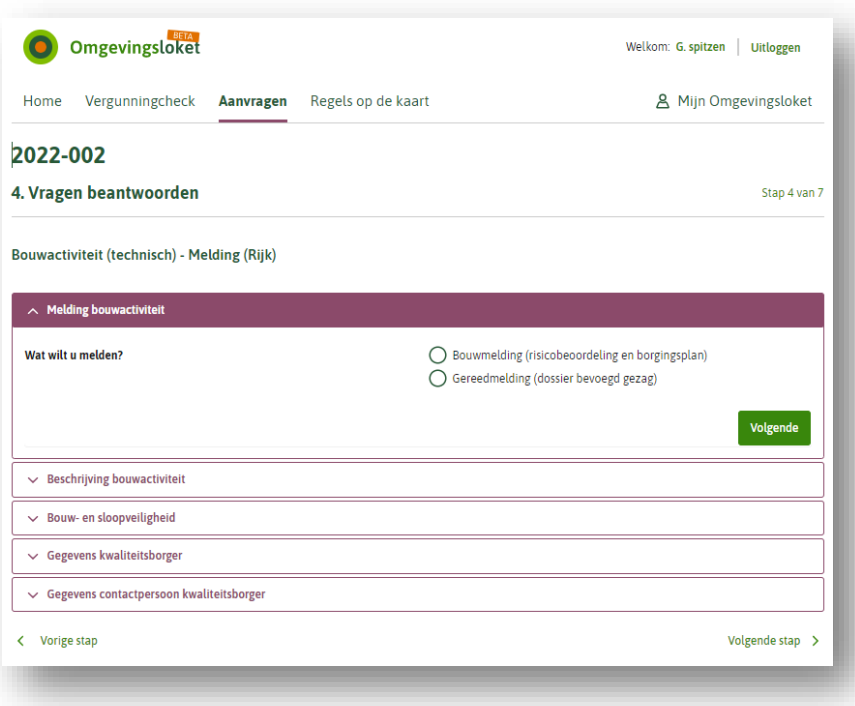

Voor de *Gereedmelding* worden geen vragen gesteld en kunnen direct de bijlagen worden toegevoegd, zie paragraaf "Toevoegen van bijlagen".

## 3.3.3 Start bouwwerkzaamheden

In stap c. heeft u de Bouwactiviteit (technisch) – Informatie geselecteerd.

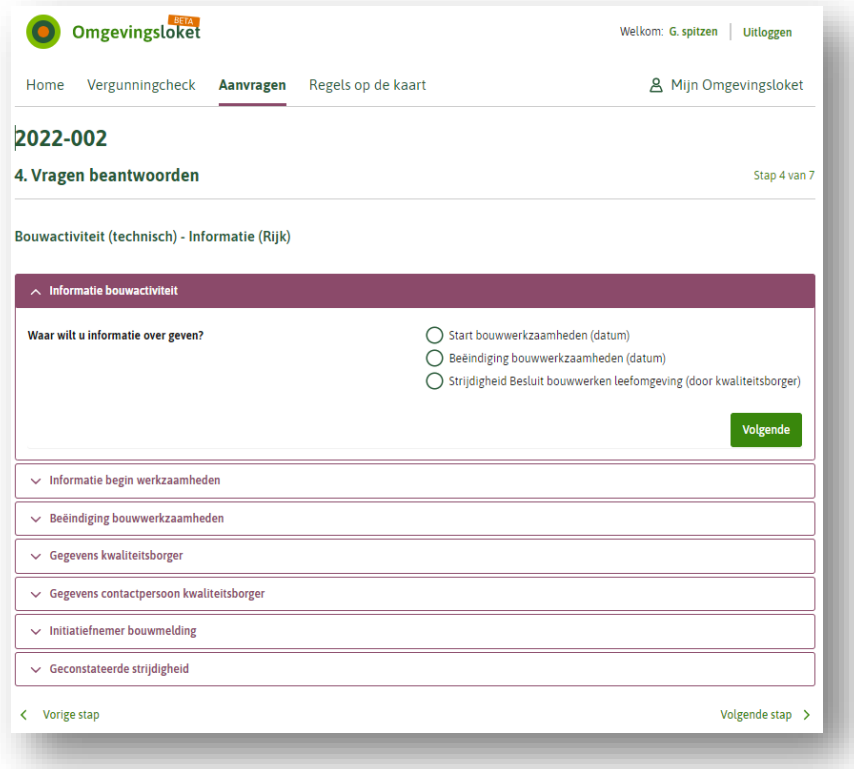

Bij de eerste vraag ("Wat wilt u melden") selecteert u "Start bouwwerkzaamheden". Vervolgens beantwoordt u de vervolgvragen.

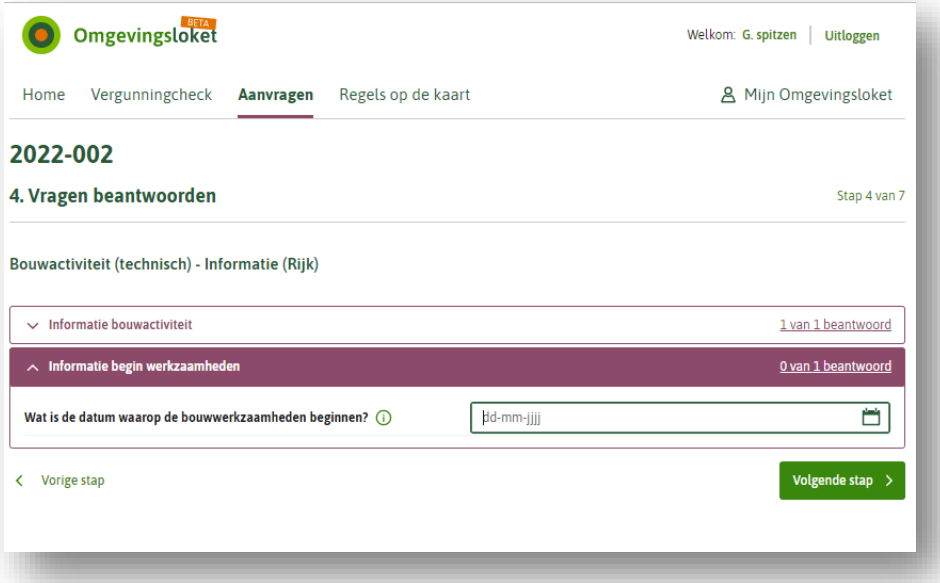

Voor de informatieverstrekking *Start bouwwerkzaamheden* zijn geen bijlagen nodig.

3.3.4 Beëindiging bouwwerkzaamheden In stap c. heeft u de Bouwactiviteit (technisch) – Informatie geselecteerd.

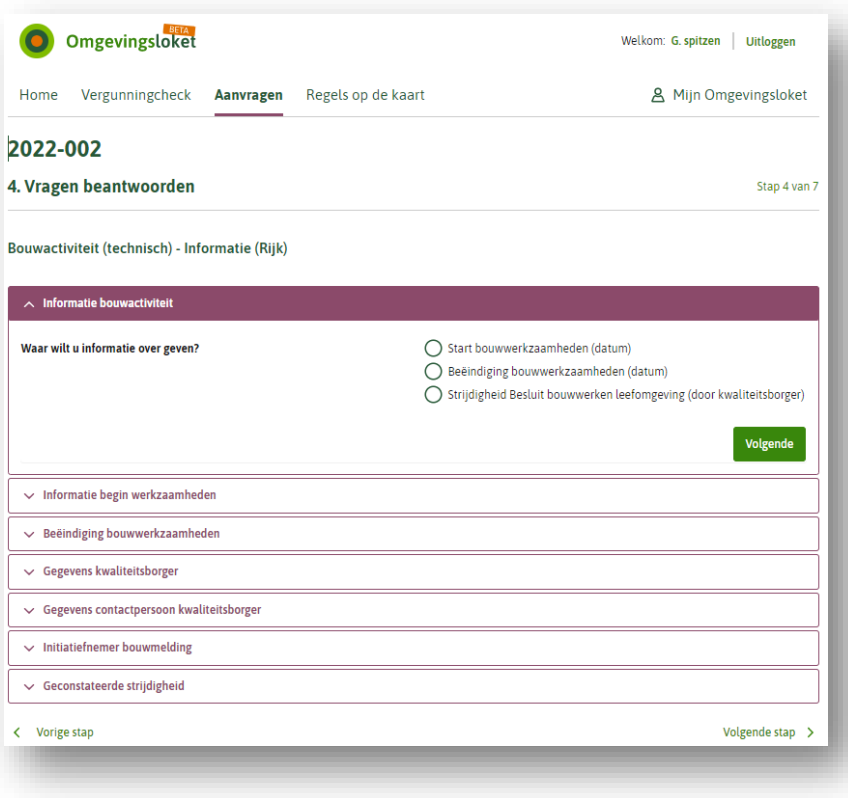

Bij de eerste vraag ("Wat wilt u melden") selecteert u "Beëindiging bouwwerkzaamheden". Vervolgens beantwoordt u de vervolgvragen.

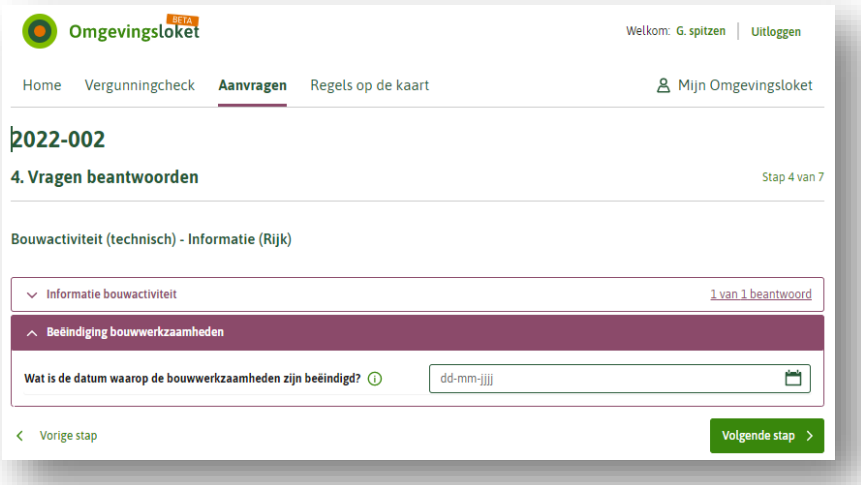

Voor de *Beëindiging bouwwerkzaamheden* zijn geen bijlagen nodig.

#### 3.3.5 Informatieverstrekking Strijdigheid Bbl

Let wel: deze informatieverstrekking wordt gedaan door de kwaliteitsborger in het geval van een geconstateerde strijdigheid met de bouwregelgeving die niet wordt hersteld voor de *Gereedmelding* van de activiteit. De kwaliteitsborger informeert de gemeente over het feit dat hij geen verklaring meer kan afgeven voor het project.

In stap c. heeft u de Bouwactiviteit (technisch) – Informatie geselecteerd.

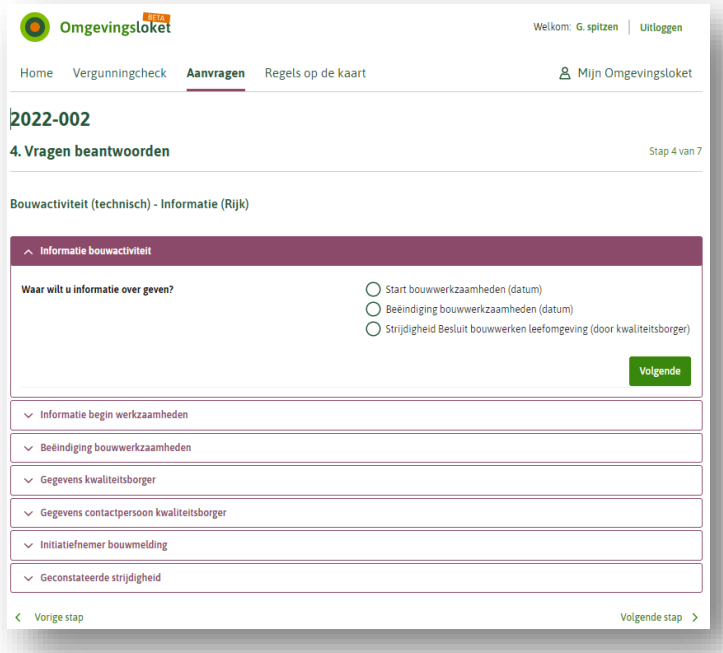

Bij de eerste vraag ("Wat wilt u melden") selecteer u "Strijdigheid besluit bouwwerken leefomgeving". Vervolgens beantwoordt u de vervolgvragen.

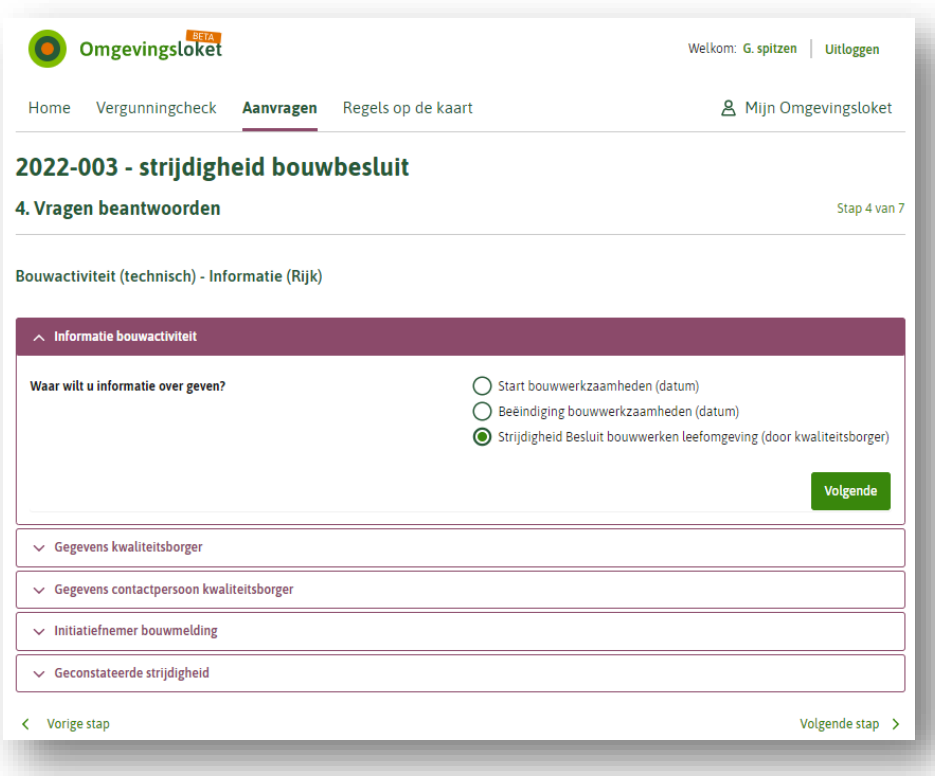

Na het beantwoorden van de vragen kunnen de benodigde bijlagen worden toegevoegd, zie paragraaf "Toevoegen van bijlagen".

## **3.4 Toevoegen van bijlagen**

Bij de meldingen dienen bijlagen te worden toegevoegd. Afhankelijk van de melding worden de bijbehorende bijlagen gevraagd toe te voegen.

De wijze van toevoegen van bijlagen is een generieke functionaliteit van het Omgevingsloket.

### **3.5 Opvoeren indieningsgegevens en Indienen**

De wijze van toevoegen van bijlagen is een generieke functionaliteit van het Omgevingsloket. Dit betreft:

- Uw gegevens;
- − Verzoek indienen.

## *Uw gegevens*

Op basis van uw inlog worden uw gegevens getoond. Zo nodig kunnen deze worden aangepast.

### *Verzoek indienen*

Op basis van de locatie wordt het bevoegd gezag geselecteerd.

Als de benodigde gegevens zijn ingevuld, kan de melding of informatieverstrekking worden ingediend. U heeft hier ook de optie om een download van de melding of informatieverstrekking te maken (dit kan ook later bij het projectoverzicht).

# 4 Tips en aandachtspunten

#### **4.1 Bij elkaar houden van informatie door de initiatiefnemer**

Zowel voor de initiatiefnemer als voor het bevoegd gezag is het handig dat de verschillende meldingen en informatieverstrekkingen die betrekking hebben op dezelfde bouwactiviteit bij elkaar gehouden worden. Dit wordt niet door het Omgevingsloket afgedwongen, maar het Omgevingsloket biedt wel mogelijkheden. Dit maakt het voor zowel de initiatiefnemer als het bevoegd gezag gemakkelijker en efficiënter in de verwerking:

Maak per bouwactiviteit één project aan in het Omgevingsloket. Voeg de meldingen en informatieverstrekkingen die te maken hebben met deze bouwactiviteit aan bij dit project. Hierdoor kan het bevoegd gezag dat deze meldingen en informatieverstrekkingen bij elkaar horen (dezelfde initiatiefnemer, projectnaam, locatie, referentiegegevens.

Maak dus een niet voor iedere melding een nieuw project maar maak **per bouwactiviteit** een project aan. Voeg vervolgens alle meldingen, informatieplichten en eventueel ook vergunningen toe aan hetzelfde project.

#### **4.2 Strijdigheid Bbl "koppelen" aan bouwactiviteit**

Voorafgaand aan de informatieverstrekking *Strijdigheid Bbl* heeft de initiatiefnemer via het Omgevingsloket al een *Bouwmelding* en een informatieverstrekking *Start bouwwerkzaamheden* aan het bevoegd gezag verzonden. Het is niet mogelijk voor de kwaliteitsborger om in het Omgevingsloket in het project van de initiatiefnemer de informatieverstrekking *Strijdigheid Bbl* op te nemen. Via project(omschrijving), locatie en referentie, in combinatie met de identificatie van de initiatiefnemer, kan de kwaliteitsborger verwijzen naar de bouwactiviteit waarop de informatieverstrekking *Strijdigheid Bbl* betrekking heeft.